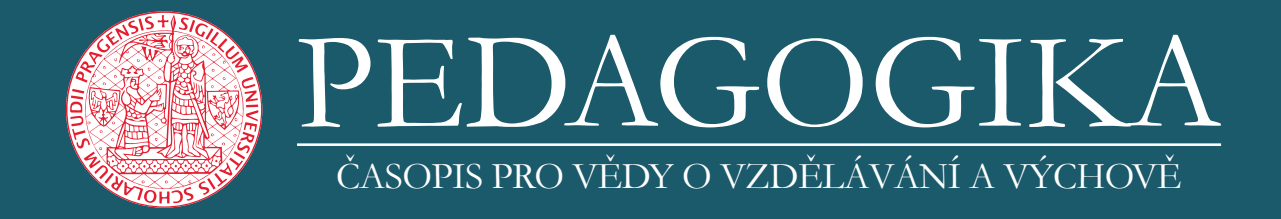

# Návod k užívání redakčního systému časopisu Pedagogika

Pokyny pro autory

**www.pedcas.cz**

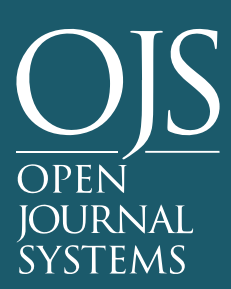

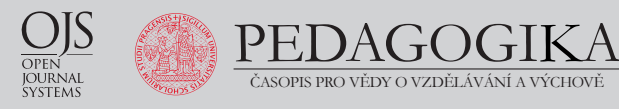

Pokud dosud nejste **registrovaní v časopisech využívajících OJS Karolinum** (např. Orbis Scholae, Scientia in educatione), je třeba provést novou registraci. Pokud už ovšem registraci v jiném časopisu máte, můžete se přihlásit pod údaji, které jste dříve zadali. Pokud jste údaje zapomněli, stačí kliknout na Přihlášení a odkaz "Zapomenuté heslo?". Poté budete vyzváni k zadání Vaší e-mailové adresy a k obnovení hesla.

#### **Nová registrace**

Po otevření stránky časopisu ([www.pedcas.cz](http://www.pedcas.cz) nebo také [http://ojs.cuni.cz/pedagogika\)](http://ojs.cuni.cz/pedagogika) zvolte záložku **[Registrace](https://ojs.cuni.cz/pedagogika/user/register)**, pomocí které se dostanete do registračního formuláře.

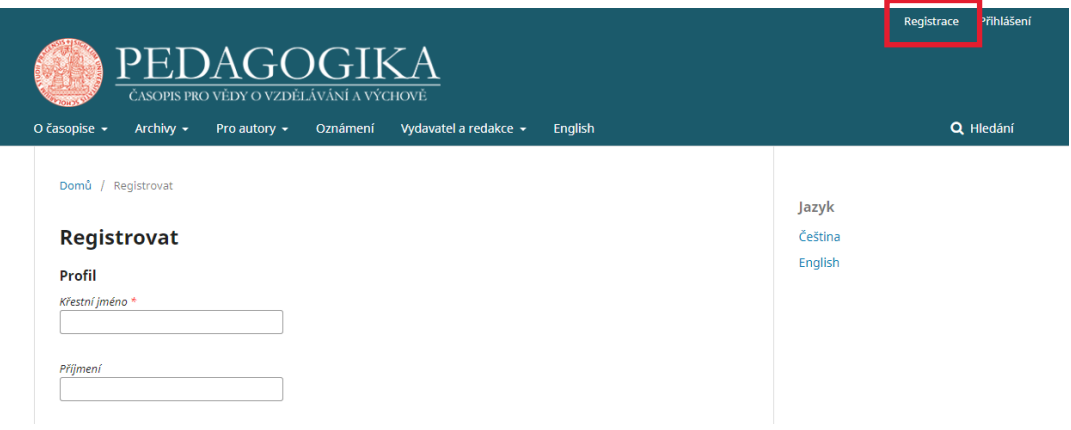

### **Vyplnění údajů**

Při registraci je nutné vyplnit **všechna povinná pole** (označená \*). Nejprve vyplníte svůj profil.

- Jméno: Vaše křestní jméno (např. Jan).
- Příjmení: Vaše příjmení (např. Komenský).
- Pracoviště: Fakulta či instituce, v níž působíte (např. PedF UK).
- Země: Vyberte z nabídky (např. Česko)

Poté vyplníte údaje pro přihlášení:

- E-mail: Váš e-mail (např. jan.amos.komensky@pedf.cuni.cz).
- Uživat. jméno: Jméno, jež budete používat pro přihlášení do systému OJS (např. janamoskomensky).
- Heslo: Heslo, které budete používat pro přihlášení (volte jej uvážlivě).
- Opakujte heslo: Kontrola hesla (musí se shodovat se zadaným heslem).

Na závěr zaškrtněte **položku souhlasu** "Ano, souhlasím s tím, že moje osobní údaje budou shromažďovány a ukládány podle Prohlášení o ochraně soukromí", případně i další okénka, souhlasíte-li s tím být informován(a) nebo kontaktován(a).

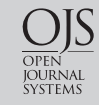

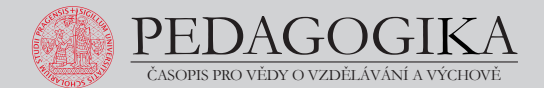

#### **Dokončení registrace**

Pro dokončení registrace stačí již jen kliknout na tlačítko **Registrovat**.

Upozornění: Pokud systém hlásí, že uživatel (e-mail) je již registrován, pravděpodobně jste se registrovali jako autoři, recenzenti apod. v některém z jiných časopisů vydávaných Karolinem, které také využívají OJS (např. Orbis Scholae, Scientia in educatione). V tom případě **využijte těchto přihlašovacích údajů** (viz výše).

Je-li vše v pořádku, budete přesměrováni na svou uživatelskou stránku.

Abyste mohli svůj uživatelský účet naplno využívat, je třeba nastavit role, které máte v systému. Klikněte tedy na odkaz **Upravit můj profil**.

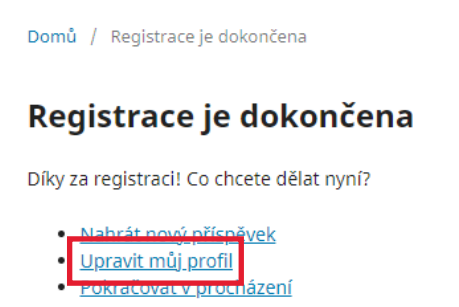

V záložce **Role** zatrhněte políčko **Autor** a změnu uložte. Pokud máte zájem o to být potenciálně i recenzentem článků (od jiných autorů), zvolte také položku Recenzent.

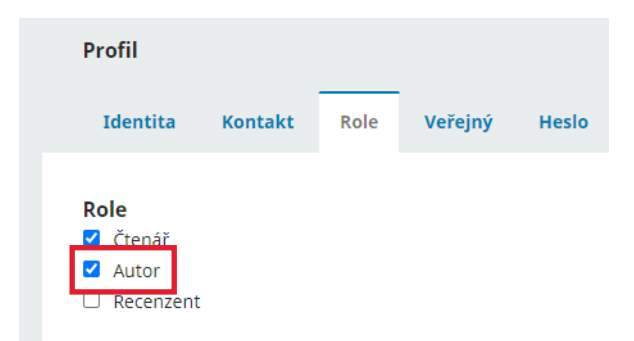

Pokud byste chtěli dodatečně cokoliv upravit, můžete se do nabídky Profilu znovu dostat odkazem v pravé horní části stránky.

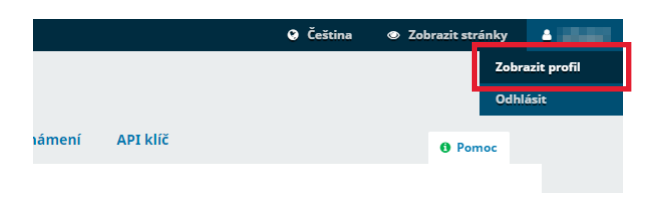

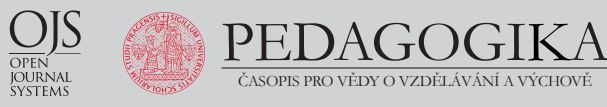

#### **Nový příspěvek**

Příspěvek můžete vložit kdykoliv, jste-li přihlášen(a) do systému OJS (tj. po registraci, viz výše). Využijte k tomu odkaz **Nový příspěvek**.

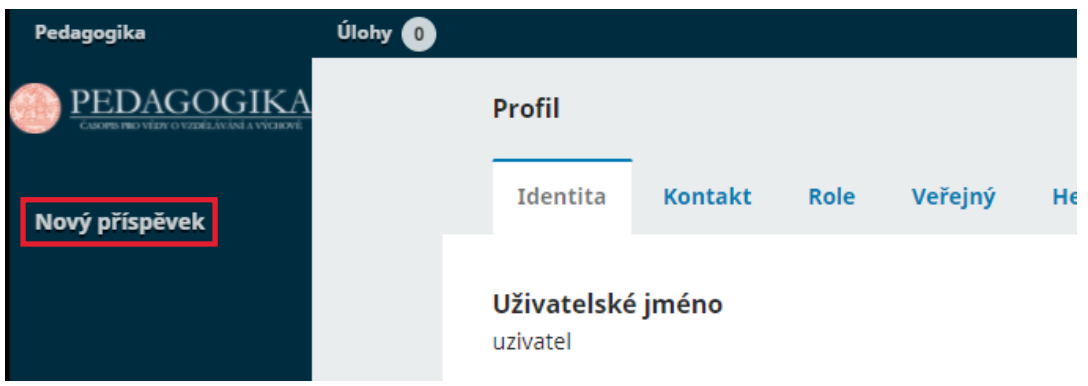

#### Stejný odkaz naleznete i zde:

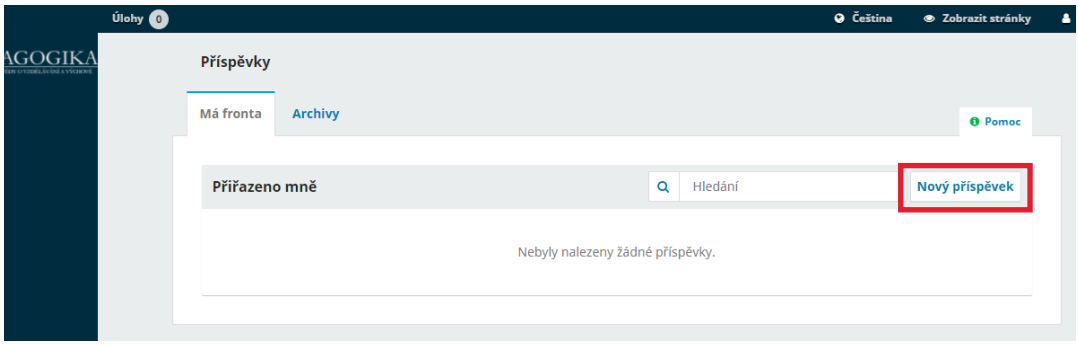

#### **Vyplnění formuláře**

Zvolte **Jazyk příspěvku** a **Sekci**, do které Váš článek spadá. Pokud si nejste jistí zařazením článku, podívejte se na vymezení jednotlivých sekcí na stránkách "O časopise" – "Typy publikovaných textů" (https://ojs.cuni.cz/pedagogika/pz\_typy) a vyberte tu,

která je nejpřiléhavější. Následně prosím potvrďte, že jsou naplněny všechny **Požadavky na příspěvek**.

Pokud chcete, můžete připojit komentář pro editora (pouze je-li třeba něco důležitého sdělit, jinak nechte nevyplněné). Níže na stránce pak potvrďte svůj **Souhlas**.

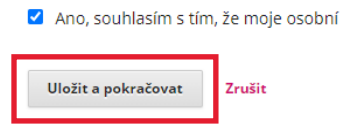

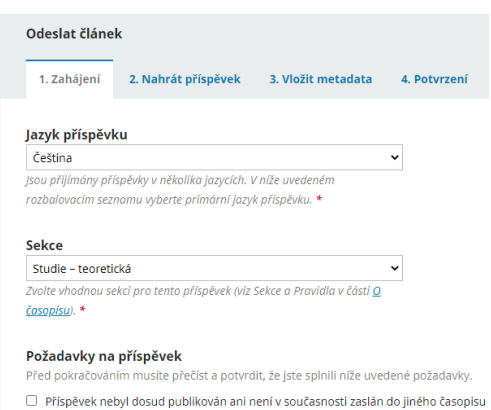

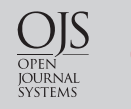

PEDAGOGIKA ČASOPIS PRO VĚDY O VZDĚLÁVÁNÍ A VÝCHOVĚ

#### **Nahrání příspěvku**

Zvolte odpovídající **Komponenty článku** a nahrajte soubor(y).

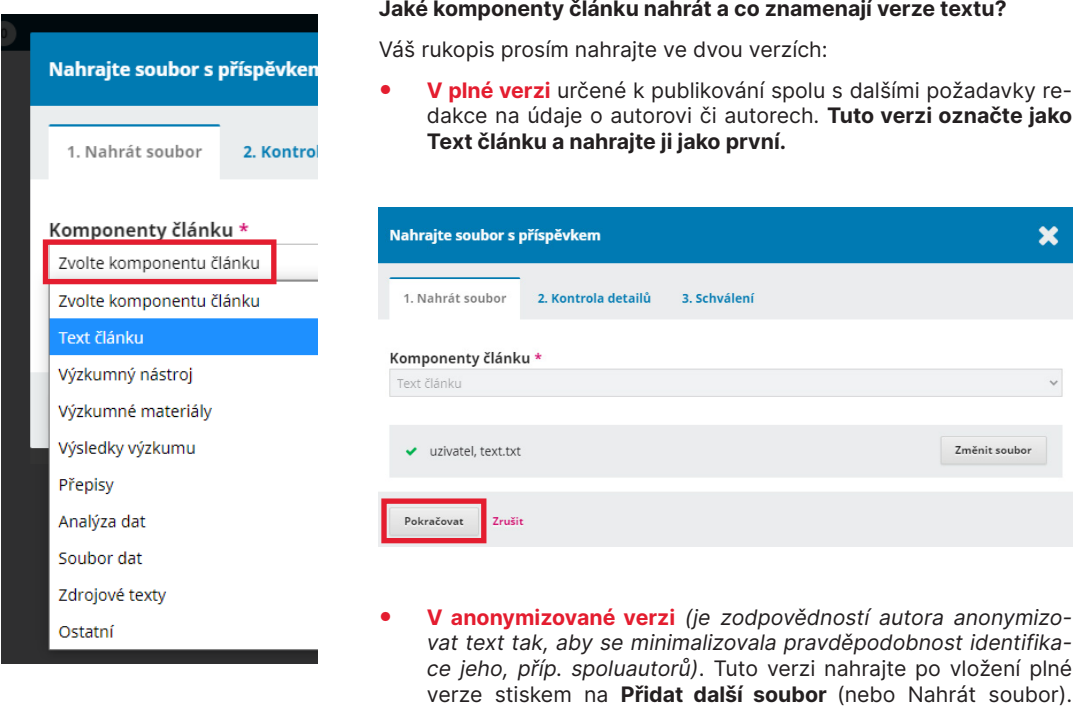

#### **Poznámka: Zavírá se vám okno po kliknutí?**

Okno s rozhraním pro nahrání souboru je citlivé na kliknutí mimo jeho prostor. Pokud by se Vám tedy okno omylem zavřelo, opakujte prosím postup nahrání souboru (dle návodu).

• Stejným způsobem můžete nahrávat **obrázky a další materiály** (zde zvolte adekvátní označení ve výběru Komponenty článku).

Následně zvolte "Toto není revize existujícího souboru" a nahrajte druhý soubor s anonymizovanou verzí – opět jako **Text článku**.

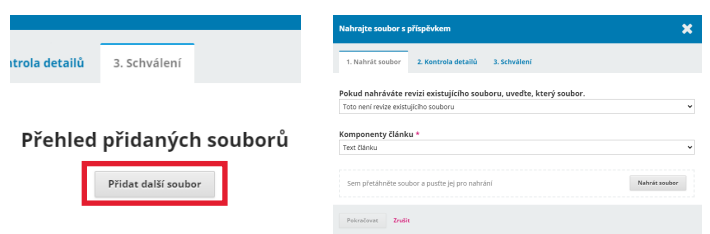

Pomocí tlačítka **Pokračovat** se prokliněte až k záložce Schválení, kde zvolte **Dokončit**. Následně budete vráceni do nabídky Odeslat článek, kde budete pokračovat.

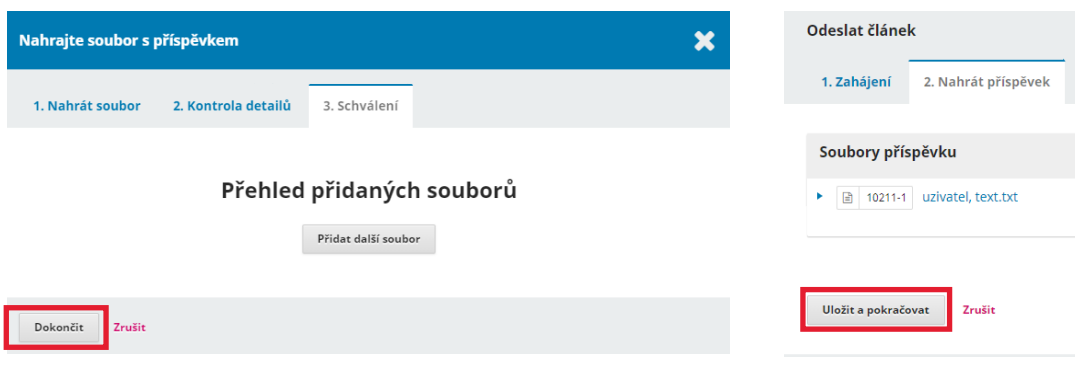

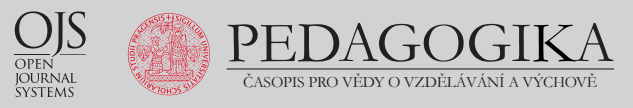

#### **Vložení informací o příspěvku**

Vyplňte český a anglický **Název článku**, český a anglický **Abstrakt** a vložte česká a anglická **Klíčová slova** (zde po každém výrazu klikněte na klávesu "Enter").

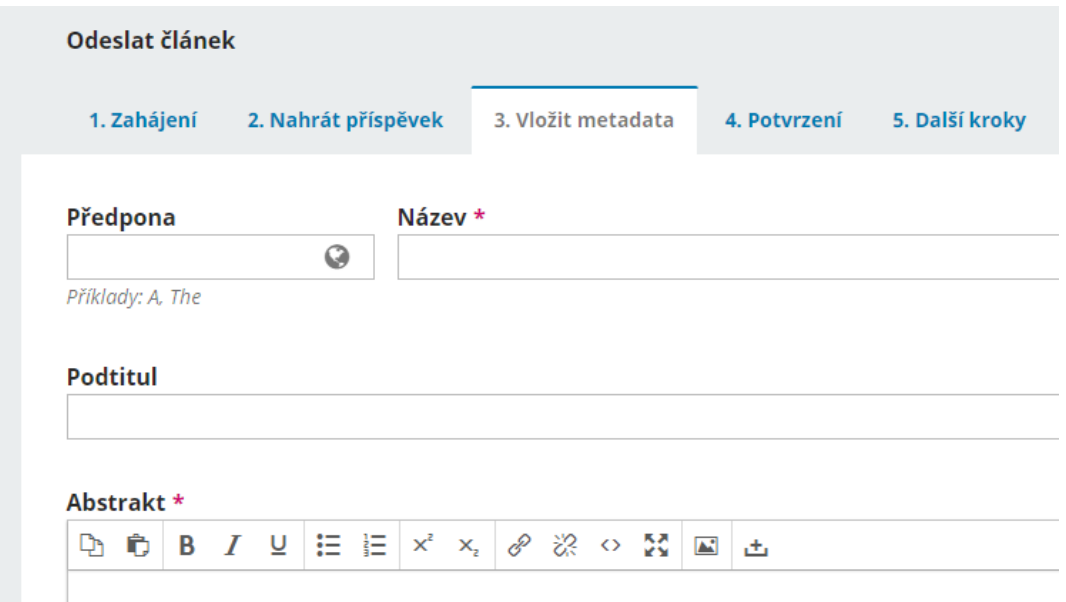

#### **Přidání autora**

**Přidat auto** 

Jméno Křestní jméno\*

Pokud byste chtěli přiřadit svému příspěvku dalšího autora (nebo překladatele), klikněte na odka:

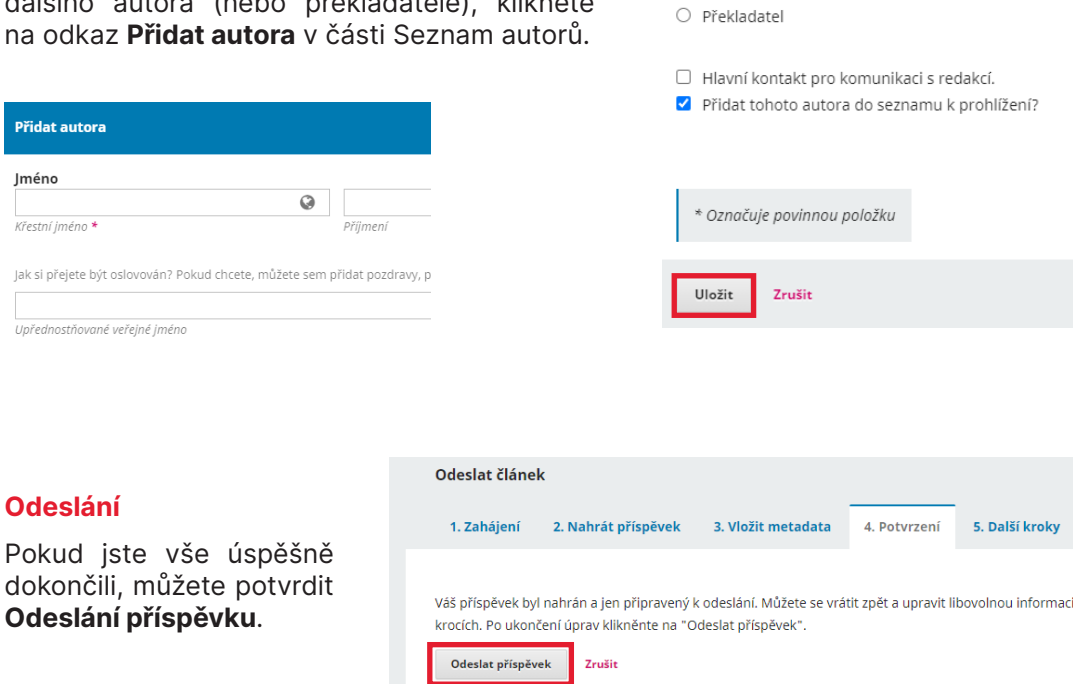

Role autora \*  $\bullet$  Autor

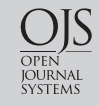

PEDAGOGIKA ČASOPIS PRO VĚDY O VZDĚLÁVÁNÍ A VÝCHOVĚ

#### **Proces po odeslání příspěvku**

Redakce časopisu byla informována o Vašem příspěvku a byl Vám zaslán e-mail s potvrzením. Jakmile redaktor zkontroluje příspěvek, bude Vás kontaktovat.

Vyrozumění obdržíte e-mailem a je dostupné i v redakčním systému po kliknutí na odkaz uvedený v e-mailu nebo po Vašem přihlášení do OJS.

Výsledkem redakčního posouzení je rozhodnutí o **odmítnutí** (článek se přesune do záložky Archiv) nebo rozhodnutí o **postoupení do recenzního řízení** (článek je v záložce Recenze).

**Vyrozumění o odmítnutí:** Pokud vyrozumění o odmítnutí obsahuje žádost o přepracování, je nutné přepracovaný text článku vložit do OJS jako nový příspěvek.

**Vyrozumění o postoupení do recenzního řízení:** Vyrozumění obdržíte e-mailem a bude také dostupné v redakčním systému po přihlášení (ve Vaší záložce Recenze ve složce Diskuse během recenzního procesu).

#### **Další práce v OJS**

O agendě spojené s Vaším článkem budete informován(a) prostřednictvím e-mailů a přehledu v OJS (po Vašem přihlášení).

Zde se Vám v části Příspěvky objeví nové záložky (např. Recenze, Redakční úpravy). Pokud budete požádán(a) o odeslání upraveného příspěvku, nahrajte ho v dolní části stránky ve složce Recenze pomocí odkazu Nahrát soubor. Tento postup je shodný s postupem nahrání příspěvku, který jsme popisovali výše.

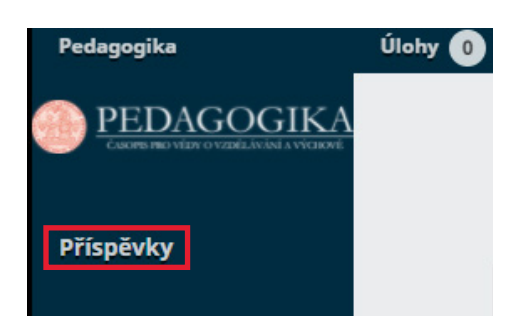

## Děkujeme Vám, že publikujete v časopise

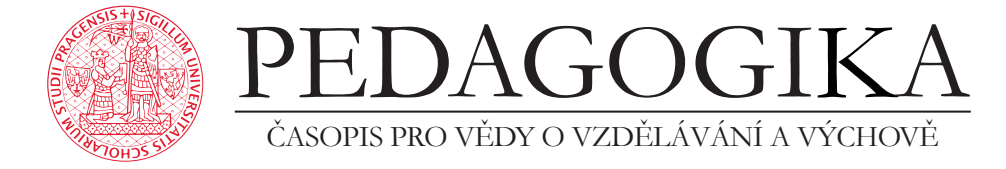

Děkujeme časopisu Orbis scholae za možnost převzít strukturu a některé texty z *Návodu na práci s redakčním systémem* [\(ojs.cuni.cz/orbisscholae](http://ojs.cuni.cz/orbisscholae)).